# **August Monthly D2L Update Notification**

D2L/Brightspace Learning Environment 10.8.4 - update on or about August 17, 2018

#### **Grades – Reordering Grade Items**

Instructors with gradebooks containing 200+ grade items can now manually enter the sort order number in a new Sort Order text field on the Reorder Grade Items and Categories page. Instructors can enter a positive integer in the fields in any order, relative to each other. Items with the same sort order number will retain their current sort order, relative to each other. This new Sort Order field eliminates the need to scroll through a long list of grade items and categories to reorder the gradebook.

The previous Sort Order drop-down menu still appears for Gradebooks with fewer than 200 grade items.

#### Date Offset - Import/Export/Copy

Previously, when importing course packages, old course dates were copied over from the activities in the package. Now, administrators and instructors can offset previous course activity dates to new dates for the destination courses using **Advanced Options** settings.

This feature eliminates the burden of manually editing course activity dates in imported course packages.

#### **Quizzes – New Dynamic Previvew in Question Pools**

(**Note**: Instructors must have "opted-in" to the new quiz question experience.) Question pools now include a dynamic preview. The preview displays questions randomly selected from the current question pool. A refresh button allows instructors to navigate through several selections to ensure the question pool is working as expected.

## **Rubrics – Feedback Improvement for Students**

To provide learners with more detailed feedback on activities and apply a consistent look and feel to rubric feedback, this release includes the following improvements:

- User Progress displays general feedback, score, and a graded rubric for Grades, Discussions and Assignments. Feedback displays to learners as soon as instructors save rubric and overall feedback assessment.
- Content tool for Assignments displays general feedback, score, and a graded rubric. This replaces the previously displayed Instructor Feedback.

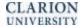

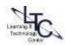

### **Turnitin – Feedback and Error Message**

The following improvements have been made to version 2 of the Turnitin (TII) integration:

• Learners can also view GradeMark feedback in User Progress under **Grades** and in Content.

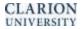

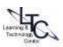